## Verify Adobe Flash Player in Chrome

1. Click on the "i" icon in the top left, next to the URL.

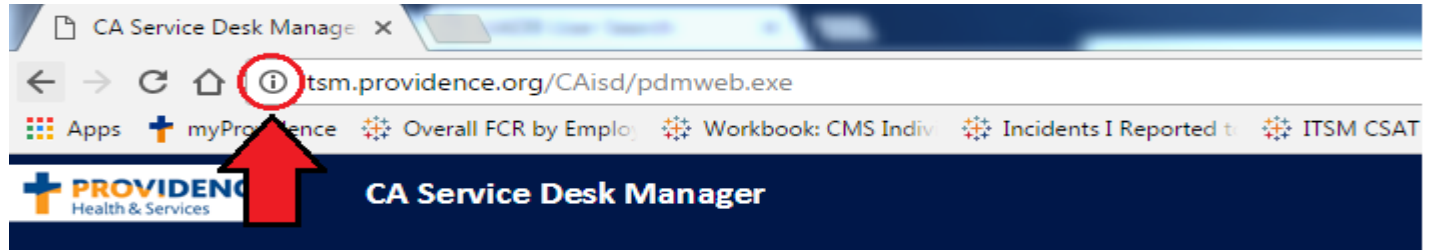

2. From there, navigate to **Flash** and click on the portion that most likely says "Ask (default)".

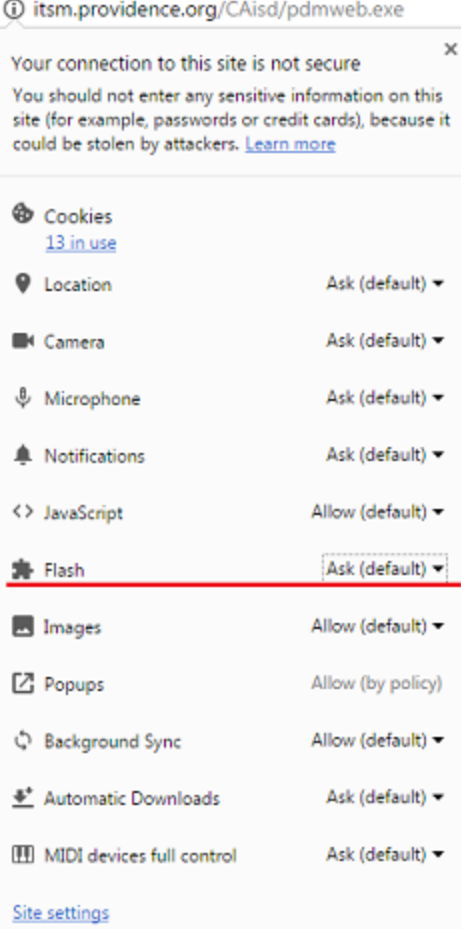

3. Then, click on "Always allow for this site."

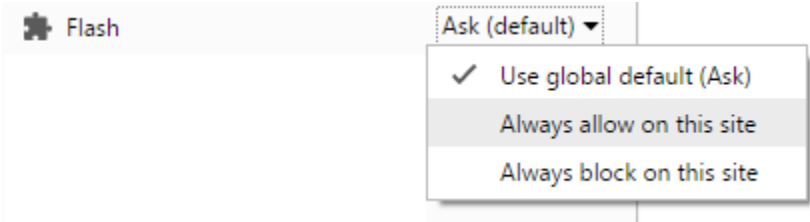

4. Once you reload the page, it should begin working.